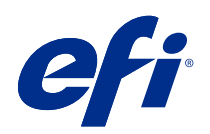

# Impression de données variables (FS350 et versions antérieures)

© 2020 Electronics For Imaging, Inc. Les Informations juridiques rédigées pour ce produit s'appliquent au contenu du présent document.

## Sommaire

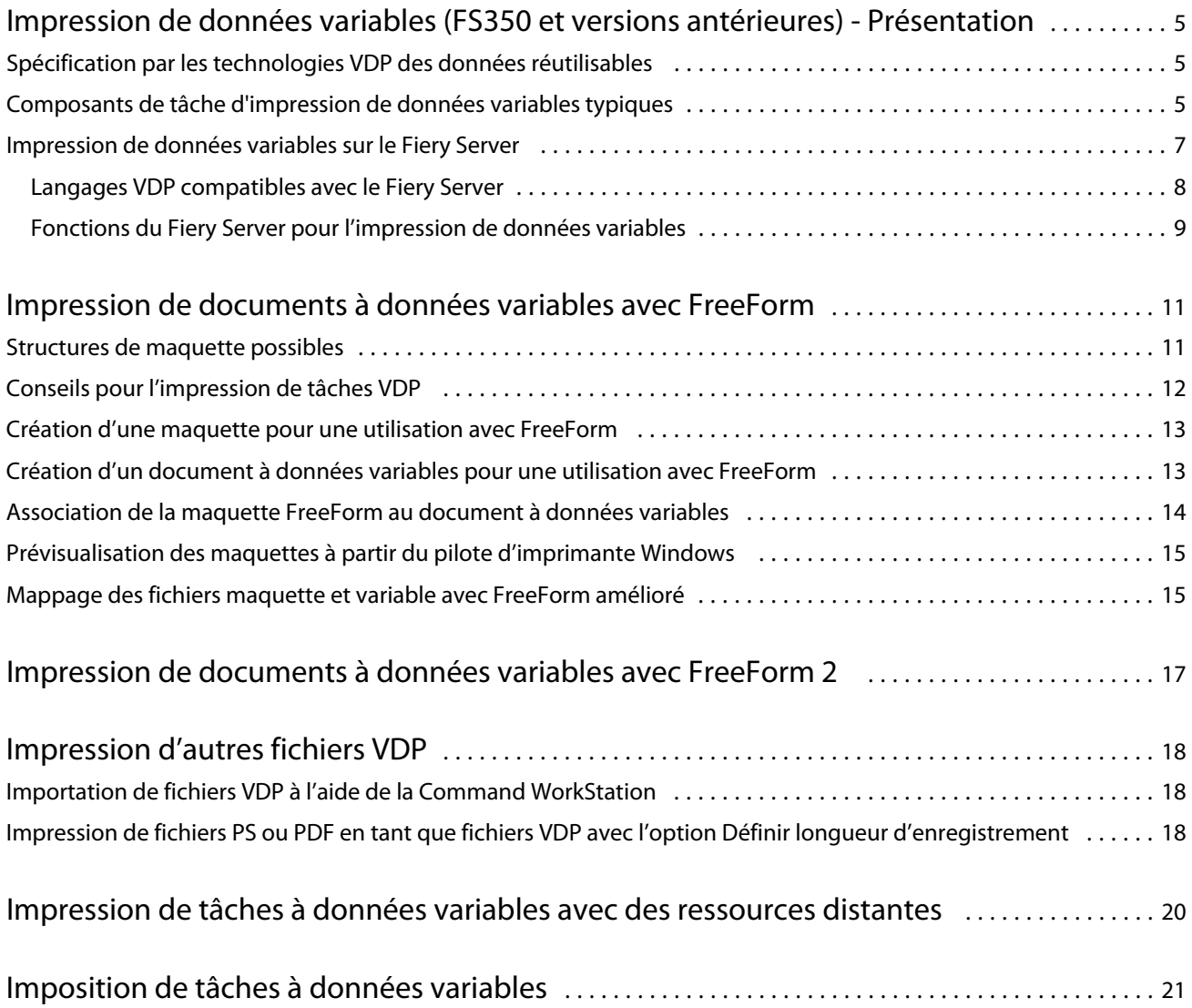

5

## <span id="page-3-0"></span>Impression de données variables (FS350 et versions antérieures) - Présentation

L'impression de données variables associe une série d'éléments de maquettes communs aux différents exemplaires d'un document avec une série d'éléments variables qui changent d'un exemplaire à l'autre.

L'impression de données variables utilise des technologies d'impression numérique reliant les bases de données contenant du contenu de documents d'impression à un périphérique d'impression. Les créations personnalisées sont constituées de règles qui déterminent la sélection du contenu dans les bases de données et l'emplacement de ce contenu dans les documents.

Cela vous permet de créer des communications personnalisées, comme une brochure qui accueille le client par son nom et qui comprend d'autres renseignements personnels tirés d'une base de données. Les éléments d'arrière-plan, les illustrations et les blocs de texte qui ne varient pas d'un exemplaire à l'autre constituent la maquette. Le nom du client et les autres informations le concernant constituent les éléments variables.

Vous pouvez utiliser l'impression de données variables sous sa forme la plus simple, c'est-à-dire, pour effectuer un publipostage de base. Toutefois, vous pouvez également assembler dynamiquement des images, des graphiques, du texte et d'autres objets pour créer des documents hautement personnalisés.

### Spécification par les technologies VDP des données réutilisables

Les technologies permettant de spécifier les données réutilisables au sein d'un langage VDP sont soit de niveau page, soit de niveau élément.

Les technologies VDP spécifient la manière dont vous pouvez spécifier les données réutilisables au sein d'un langage VDP.

- **•** Technologie d'impression de niveau page : décrit les données statiques et réutilisables (les éléments fixes) au niveau de toutes les pages. Chaque page d'éléments fixes est appelée une page maquette. Les langages de niveau page sont plus adaptés aux agencements simples qui ne changent pas. Le langage FreeForm est un exemple de langage de niveau page.
- **•** Technologie de niveau élément : décrit les données statiques et réutilisables en termes d'éléments ou d'objets. La technologie de niveau élément permet l'utilisation de nombreux objets distincts dans une page, sous forme d'éléments statiques ou variables individuels.

Les tâches à données variables de niveau élément utilisent des objets réutilisables pour les éléments variables de la tâche, tels que les images. Ces éléments faisant l'objet d'accès fréquents, ils sont stockés sur le Fiery Server et mis en cache sous forme de groupe.

## Composants de tâche d'impression de données variables typiques

Une tâche typique d'impression de données variables utilise du contenu, une base de données, des règles de fonctionnement, une mise en page, une application d'impression de données variables et un périphérique d'impression.

Ces principaux composants impliquent les éléments suivants :

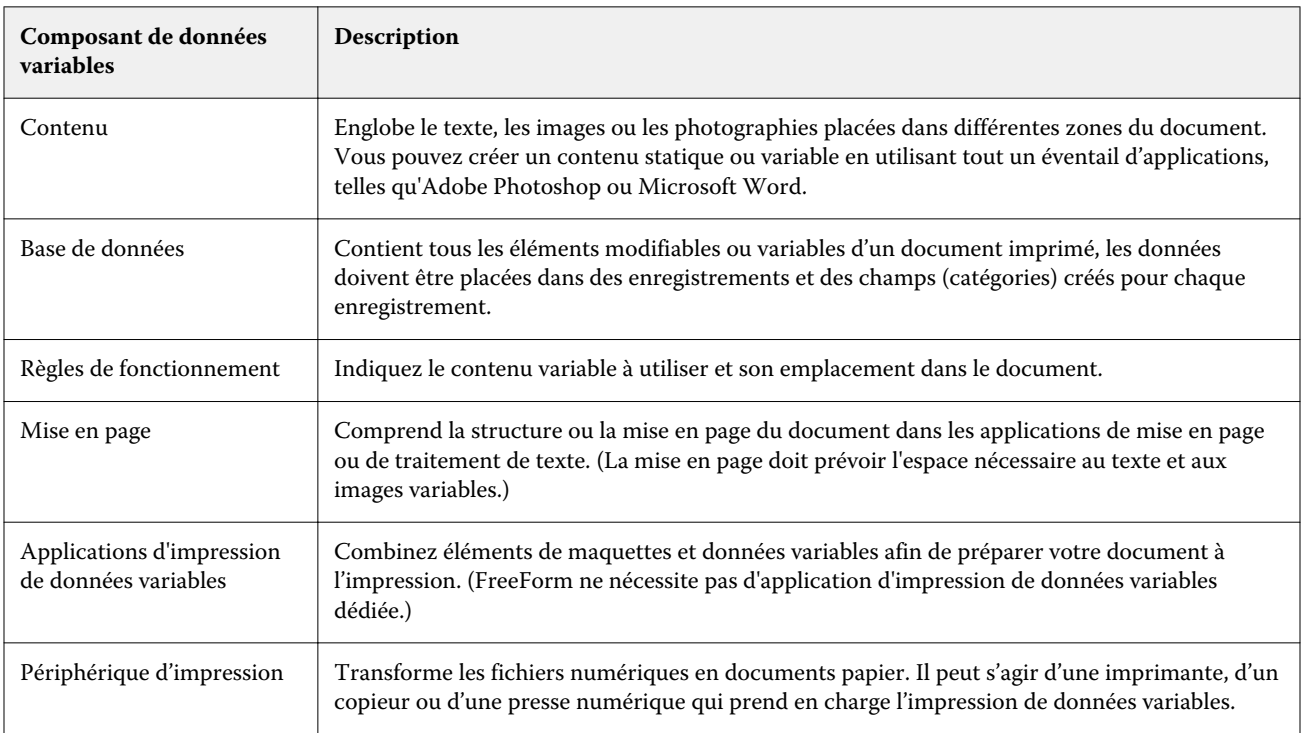

Le diagramme suivant présente les composants d'impression de données variables :

6

<span id="page-5-0"></span>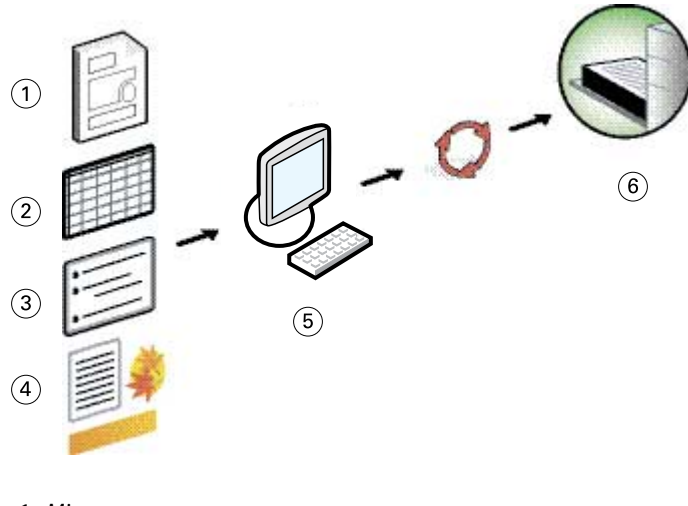

- *1 Mise en page*
- *2 Base de données*
- *3 Règles de fonctionnement*
- *4 Contenu*
- *5 Application de données variables*
- *6 Périphérique d'impression*

### Impression de données variables sur le Fiery Server

Le Fiery Server combine les langages VDP, les logiciels VDP tiers et les fonctions principales du Fiery Server pour permettre une intégration à différents flux de production existants.

#### <span id="page-6-0"></span>**Langages VDP compatibles avec le Fiery Server**

L'utilisation d'un Fiery Server exige un langage VDP compatible.

Les langages VDP suivants sont compatibles avec le Fiery Server :

**•** FreeForm et FreeForm 2 : les données réutilisables sont traitées une fois seulement, ce qui assure un fonctionnement plus rapide de l'imprimante.

FreeForm permet de créer des éléments fixes et des données variables à partir de n'importe quelle application ou plate-forme bureautique. Dans l'application, la page maquette reçoit un numéro compris entre 1 et 100. Les options FreeForm sont accessibles à partir du pilote et des outils de gestion des tâches.

FreeForm 2 vous permet de déterminer des conditions de page et des règles pour l'impression de tâches contenant plusieurs pages de maquette. Vous pouvez également définir les limites de chaque enregistrement dans le flux de données, c'est-à-dire spécifier le début et la fin de chaque enregistrement. Contrairement à FreeForm, FreeForm 2 nécessite une application VDP qui assure spécifiquement sa prise en charge.

**•** PPML : cette norme du secteur permet à l'imprimante de stocker des éléments de types texte et graphique et de les réutiliser autant de fois que nécessaire, ce qui accélère les impressions.

Le Fiery Server accepte les tâches PPML compressées et non compressées. Pour imprimer des documents au format PPML, utilisez un logiciel tiers compatible avec ce format. Vous pouvez envoyer la tâche au Fiery Server ou télécharger le fichier PPML en utilisant la Command WorkStation ou Hot Folders.

Le Fiery Server ne prend pas en charge les fichiers PPML créés à l'aide des commandes IMPOSITION ou PRINT\_LAYOUT spécifiées à partir de l'application PPML. Vous devez spécifier ces options à partir de la Command WorkStation, à l'aide de Fiery Impose.

**•** Creo VPS (Variable Print Specification) : extension du langage PostScript développée par Creo. Un fichier Creo VPS est composé d'une section En-tête et d'une section Brochure. La section En-tête contient les objets globaux propres à la totalité de la tâche. La section Brochure contient une copie d'un document personnalisé. Les éléments des pages sont des objets réutilisables tels que définis dans le format Creo VPS. Vous devez réunir l'ensemble des éléments des pages dans le fichier Creo VPS.

Pour imprimer, vous devez disposer d'une application qui envoie le flux de données Creo VPS. Vous pouvez télécharger des fichiers Creo VPS en utilisant la Command WorkStation ou Hot Folders.

**•** Xerox VIPP (Variable Data Intelligent PostScript Printware) est un langage propriétaire de description de page développé par Xerox. Pour imprimer des documents au format Xerox VIPP, utilisez un logiciel tiers compatible avec ce format. Envoyez la tâche Xerox VIPP ou téléchargez le fichier Xerox VIPP en utilisant la Command WorkStation ou Hot Folders.

<span id="page-7-0"></span>**•** PDF/VT (Portable Document Format/Variable Transitional) : format Adobe basé sur la technologie PDF. Il permet un échange fiable des documents en vue de l'impression transactionnelle et de données variables. Les factures, relevés et documents associant éléments de facturation et informations marketing sont des documents transactionnels.

Une application VDP génère les fichiers PDF/VT, qui contiennent des métadonnées de pages et d'enregistrements ainsi que de pages par enregistrement. Vous importez ces fichiers sur le Fiery Server. Ils peuvent être traités par un moteur PostScript ou APPE et présenter les pages et les enregistrements, ainsi que les pages par enregistrement. Le format PDF/VT est fondé sur une technologie orientée objet.

**•** Fichiers PS et PDF lorsque Définir longueur d'enregistrement est activé : lorsque l'option Définir longueur d'enregistrement est sélectionnée dans les propriétés de la tâche, vous pouvez traiter un fichier PS ou PDF comme une tâche à données variables. Vous pouvez alors définir une longueur de section fixe pour le traitement des données variables.

L'option Définir longueur d'enregistrement est disponible pour les tâches VDP et Quick Doc Merge.

#### **Fonctions du Fiery Server pour l'impression de données variables**

La prise en charge des données variables dans les fonctions du Fiery Server, telles que Fiery Impose et la fonction Supports mixtes, vous permet de créer des agencements personnalisés et d'utiliser différents supports et options de finition pour les tâches à données variables.

Vous pouvez également gérer les objets réutilisables pour une tâche à données variables à l'aide des Ressources pour l'impression variable.

#### **Imposition VDP avec Fiery Impose**

Le Fiery Server prend en charge l'imposition VDP avec Fiery Impose pour un large éventail de langages VDP.

- **•** Tâches à données variables FreeForm et FreeForm 2
- **•** PPML
- **•** Creo VPS
- **•** Xerox VIPP
- **•** PDF/VT
- **•** Fichiers PS et PDF lorsque Définir longueur d'enregistrement est sélectionné

#### **Imposition VDP avec Hot Folders**

Vous pouvez imposer une tâche à données variables en utilisant Hot Folders lorsque vous la soumettez au Fiery Server. Vous devez définir un modèle d'imposition VDP pour le hot folder concerné dans l'application Hot Folders.

#### **Impression de données variables avec la fonction Supports mixtes**

Vous pouvez appliquer des paramètres de la fonction Supports mixtes à toutes les tâches VDP. Si des paramètres de la fonction Supports mixtes sont utilisés, le Fiery Server traite chaque enregistrement de données variables comme une tâche séparée. Lorsqu'une tâche VDP n'est pas imposée, le Fiery Server applique les paramètres de la fonction Supports mixtes à tous les enregistrements de la tâche VDP.

9

#### **Ressources pour l'impression variable**

Les objets réutilisables sont des images que vous devez télécharger sur le Fiery Server pour les tâches qui contiennent des éléments variables. Ces objets réutilisables sont stockés sur le Fiery Server et mis en cache en tant que groupe.

La fonction Ressources pour l'impression variable disponible à partir de la Command WorkStation répertorie les objets réutilisables, vous permettant de les supprimer ou de les conserver pour des tâches à données variables ultérieures. Cette fonction est compatible avec les langages VDP suivants :

- **•** FreeForm
- **•** PPML
- **•** Creo VPS
- **•** Xerox VIPP
- **•** PDF/VT

## <span id="page-9-0"></span>Impression de documents à données variables avec FreeForm

La technologie FreeForm offre des options d'impression qui vous permettent de définir des maquettes et de les affecter à des tâches à données variables envoyées au Fiery Server.

L'impression de documents à données variables au moyen de la technologie FreeForm consiste à envoyer les données fixes de la tâche au Fiery Server et à les rastériser séparément des données variables. Les données fixes résident sur le Fiery Server en mode point (raster) en tant que maquette FreeForm et peuvent être utilisées aussi souvent que souhaité, avec plusieurs jeux de données variables. Comme la tâche avec maquette FreeForm est prétraitée et stockée sur le Fiery Server, seules les données variables doivent être traitées, ce qui réduit le temps de traitement total de la tâche.

Les maquettes FreeForm peuvent être utilisées avec n'importe quelles données fixes associées avec des éléments qui diffèrent d'un jour à l'autre. Par exemple, un modèle d'en-tête peut être stocké comme maquette FreeForm et utilisé pour différents contenus de lettres (les données variables).

FreeForm vous permet de créer des documents contenant des éléments fixes et variables avec n'importe quelle application, ou avec des applications ou plates-formes différentes. Pour créer une maquette, vous pouvez utiliser une application de mise en page ou une application graphique. Pour créer un document à données variables, vous pouvez opter pour un traitement de texte doté d'une fonction de publipostage, une application de mise en page prenant en charge les scripts ou un système de base de données.

Les options Créer maquette et Utiliser maquette vous permettent de paramétrer les fonctions FreeForm. Vous pouvez les définir dans le pilote d'imprimante lorsque vous envoyez la tâche ou bien demander à l'opérateur de le faire en modifiant la tâche à partir de la Command WorkStation. La maquette traitée apparaît dans Ressources pour l'impression variable, dans la fenêtre Vue périphérique de la Command WorkStation. Command WorkStation permet également de contrôler et gérer toutes les maquettes FreeForm stockées sur le Fiery Server.

Lors de l'impression d'une tâche à données variables avec FreeForm, vous devez créer une maquette, puis un document variable, et enfin utiliser FreeForm pour combiner la maquette et le fichier variable.

Pour plus d'informations sur les langages de données variables et les fonctions pris en charge, voir *Impression*.

#### Structures de maquette possibles

Une maquette peut comporter plusieurs pages. Lorsque vous imprimez un document à données variables et que vous spécifiez une maquette FreeForm comportant plusieurs pages, les pages de la maquette se combinent aux pages à données variables de manière cyclique.

Par exemple, avec une maquette de deux pages, les pages 1 et 2 du document à données variables se combinent aux pages 1 et 2 de la maquette. Ensuite, les pages 3 et 4 du document à données variables se combinent aux pages 1 et 2 de la maquette. Ce schéma se répète pour chaque jeu de pages du document à données variables.

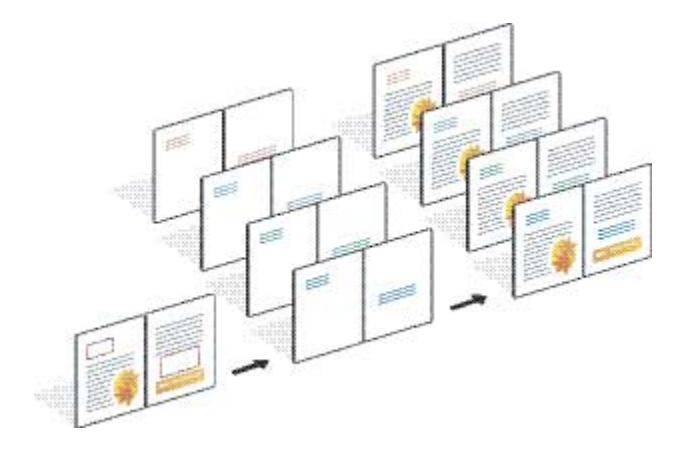

#### <span id="page-10-0"></span>**Figure 1 :** Document combiné basé sur une maquette de deux pages

### Conseils pour l'impression de tâches VDP

Cette section donne quelques conseils pour vous permettre d'imprimer correctement les tâches à données variables.

- **•** Consultez votre administrateur ou votre opérateur pour savoir de quelle manière les numéros de maquettes FreeForm sont attribués sur votre site.
- **•** Vous ne pouvez pas spécifier les options Utiliser maquette et Créer maquette pour la même tâche.
- **•** Imprimez les maquettes FreeForm d'une seule page sur le recto uniquement. Vous ne pouvez pas les imprimer en recto verso.
- **•** N'envoyez pas vos tâches d'impression à données variables sur la connexion Direct. Si vous les envoyez à la connexion Direct, elles ne seront pas traitées.
- **•** Utilisez les champs Note et Instructions pour communiquer à l'opérateur des instructions concernant les tâches.
- **•** Donnez à vos tâches des noms uniques et descriptifs. Notez toutefois que les restrictions suivantes s'appliquent :
	- Les options Créer maquette et Utiliser maquette ne permettent pas d'utiliser les caractères  $|, /, \backslash, ^*, ?, ^*, ', ~; ', , \leq, >$ ou les caractères de contrôle spéciaux.
	- Les noms des maquettes FreeForm 2 ne peuvent pas commencer par « form » ou « formU ».
	- **•** Les noms des maquettes FreeForm 2 ne peuvent pas excéder 64 caractères.
- **•** Lorsque vous utilisez FreeForm, tenez compte des restrictions suivantes :
	- **•** La maquette et le fichier variable doivent utiliser un format papier et une orientation identiques. Vous devez limiter chaque tâche à un seul format papier, même lorsque vous appliquez des formats mixtes.
	- **•** Les paramètres des options de finition et de sélection du magasin papier spécifiés dans le fichier à données variables sont prioritaires sur les paramètres de la maquette, si ces derniers sont différents.
	- **•** Seul FreeForm prend en charge les options Créer maquette et Utiliser maquette.
- **•** Vous ne pouvez pas définir une tâche imposée (.dbp) en tant que maquette pour les tâches FreeForm, quelles qu'elles soient.
- <span id="page-11-0"></span>**•** Seul le fichier à données variables doit être imposé pour FreeForm et FreeForm 2.
- **•** Les tâches FreeForm 2 requièrent les paramètres de limite d'enregistrement issus de l'application pour être utilisées avec l'imposition VDP et la finition basée sur les enregistrements.

### Création d'une maquette pour une utilisation avec FreeForm

Avant d'utiliser FreeForm, vous devez créer une maquette et un document à données variables, qui détermineront l'agencement du document combiné, en prévoyant l'espace nécessaire aux différents éléments.

- **1** Dans l'application de votre choix, mettez la maquette en page.
- **2** Disposez les éléments fixes (texte et graphismes qui ne changent pas) sur une ou plusieurs pages, en laissant de la place pour les éléments variables.

#### **Figure 2 :** Maquette

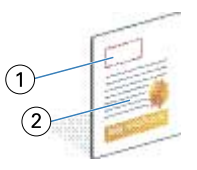

- *1 Espace pour les éléments variables*
- *2 Eléments fixes*
- **3** Enregistrez le fichier.

### Création d'un document à données variables pour une utilisation avec FreeForm

Pour créer le document à données variables, vous avez besoin d'une application de PAO proposant une fonction de publipostage, d'une application de base de données ou d'une application de mise en page prenant en charge les scripts.

Votre application extrait les informations d'une liste ou d'une base de données et les fusionne dans un document existant qui accepte les informations de la maquette. Chaque application propose ses propres commandes pour cette fonction.

- **1** A partir de l'application prise en charge, créez le document à données variables en tenant compte de l'agencement de la maquette.
- **2** Ajoutez les informations variables aux emplacements appropriés du document.

**Remarque :** Le document à données variables doit compter le même nombre de pages que la maquette. Par exemple, si une maquette compte quatre pages, les documents à données variables doivent compter également quatre pages. Si nécessaire, vous pouvez ajouter des pages vides au dernier enregistrement du document à données variables au moyen de FreeForm amélioré.

<span id="page-12-0"></span>**Figure 3 :** Document à données variables

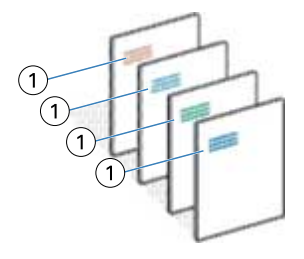

*1 Elément variable*

**3** Enregistrez le fichier.

### Association de la maquette FreeForm au document à données variables

Le Fiery Server associe les données en mode point (raster) du document à données variables avec la maquette FreeForm prétraitée, créant ainsi un nouveau fichier de données en mode point.

Pour imprimer un document à données variables sur le Fiery Server, vous devez spécifier la maquette FreeForm créée à partir de votre document à données fixes avec l'option d'impression Utiliser maquette. Il peut s'agir d'un numéro que vous attribuez vous-même lorsque vous envoyez la maquette ou d'un numéro attribué par l'opérateur.

**1** Imprimez la maquette que vous avez créée sur le Fiery Server (sélectionnez l'un des numéros de maquette FreeForm pour l'option d'impression Créer maquette).

**Remarque :** Vous pouvez aussi sélectionner Aucun pour l'option Créer maquette et utiliser d'autres paramètres sur la Command WorkStation pour créer une maquette FreeForm à partir de cette tâche.

- **2** Pour imprimer une maquette FreeForm afin de la contrôler avant d'y intégrer des données variables, activez la fonction Imprimer maquette une fois le fichier envoyé au Fiery Server.
- **3** Après avoir sélectionné le numéro de maquette FreeForm approprié pour l'option d'impression Utiliser maquette, imprimez le document à données variables que vous avez créé sur le Fiery Server.
- **4** Si vous souhaitez prévisualiser la tâche, effectuez l'une des opérations suivantes :
	- **•** Pour prévisualiser la page maquette, cliquez sur Prévisualiser maquette à partir du pilote d'imprimante. Cela permet de générer une image à basse résolution de la page maquette.
	- **•** Pour vérifier la tâche avant impression à partir de la fenêtre Prévisualisation, sélectionnez l'option Traiter et attendre.

#### <span id="page-13-0"></span>**Figure 4 :** Document combiné

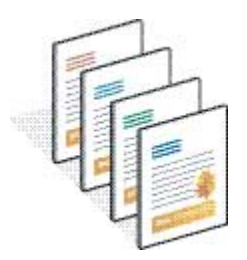

### Prévisualisation des maquettes à partir du pilote d'imprimante Windows

Une fois la maquette créée, vous pouvez la prévisualiser à partir du pilote d'imprimante Windows, qui vous permet de sélectionner aisément votre maquette à l'aide de FreeForm.

Les numéros et noms des maquettes FreeForm apparaissent dans les options Créer maquette et Utiliser maquette.

- **1** Dans votre application, choisissez Imprimer.
- **2** Sélectionnez le Fiery Server comme imprimante et cliquez sur Propriétés.
- **3** Cliquez sur l'onglet Impression Fiery.
- **4** Cliquez sur l'icône Impression variable.
- **5** Cliquez sur Mise à jour pour récupérer la liste des noms des maquettes FreeForm à partir du Fiery Server.

**Remarque :** Pour pouvoir récupérer la liste des noms des maquettes FreeForm, la fonction communication bidirectionnelle doit être activée.

**6** Pour l'option Utiliser maquette, sélectionnez la maquette que vous voulez prévisualiser, puis cliquez sur Prévisualiser maquette.

#### Mappage des fichiers maquette et variable avec FreeForm amélioré

FreeForm amélioré permet de mapper le fichier maquette et le fichier variable selon un ordre défini par l'utilisateur, rendant ainsi superflu l'ajout de pages vierges pour obtenir la sortie fusionnée souhaitée (avec FreeForm, l'ordre des pages est figé).

Vous pouvez mapper n'importe quelle page de la maquette avec n'importe quelle page du document variable. La maquette peut comporter un plus grand nombre de pages que le document final. Par ailleurs, il n'est pas nécessaire que la longueur d'enregistrement du document variable corresponde au nombre total de pages de la maquette.

- **1** Sélectionnez une tâche FreeForm, puis cliquez sur Actions > Propriétés.
- **2** Dans Propriétés de la tâche, cliquez sur l'icône Impression variable.

**3** Sélectionnez une maquette FreeForm pour Utiliser maquette.

**Remarque :** Lors de la sélection de la maquette FreeForm, vous devez connaître le nombre de pages de maquette utilisées pour votre tâche.

- **4** Sélectionnez Activer amélioration FreeForm et cliquez sur Définir mappage.
- **5** Pour Pages variables par enregistrement, saisissez le nombre de pages par enregistrement pour la tâche.
- **6** Pour prévisualiser la maquette, cliquez sur Prévisualiser maquette.
- **7** Pour Nombre total de pages par enregistrement à terminer, saisissez la longueur d'enregistrement une fois toutes les maquettes et toutes les variables fusionnées pour la tâche, puis cliquez sur Continuer.
- **8** Mappez chaque page de la colonne Pages variables avec une page de maquette de la colonne Pages maquette.
- **9** Pour les pages de maquette qui ne sont pas mappées avec une page variable, cliquez sur les flèches vers le haut et le bas pour modifier l'ordre des pages.

## <span id="page-15-0"></span>Impression de documents à données variables avec FreeForm 2

FreeForm 2 améliore les fonctionnalités de FreeForm. L'utilisation conjointe de FreeForm et d'un logiciel tiers prenant en charge FreeForm 2 vous permet de créer des maquettes de plusieurs pages et de personnaliser ainsi totalement vos documents.

Vous pouvez utiliser une maquette créée dans une autre application, puis utiliser un logiciel tiers qui prend en charge FreeForm 2 pour associer les informations de la base de données à la structure de la maquette.

L'utilisation conjointe de FreeForm 2 et du logiciel VDP tiers vous permet de spécifier les conditions de page qui déterminent les règles applicables à chacune des pages de la maquette. Ces règles, rédigées sous forme d'instructions « if » et « then » dans chacune des pages de la maquette, vous permettent d'en ignorer ou d'en imprimer certaines.

FreeForm 2 permet également de supprimer une maquette FreeForm donnée du Fiery Server une fois le traitement et l'impression de la tâche à données variables correspondante terminés. Vous pouvez définir cette fonctionnalité dans un logiciel tiers qui prend en charge la suppression des maquettes FreeForm.

- **1** Ouvrez le document à données variables dans le logiciel VDP tiers prenant en charge FreeForm 2.
- **2** Sélectionnez FreeForm 2 lorsque vous envoyez le document à données variables.
- **3** Imprimez le document.

## <span id="page-16-0"></span>Impression d'autres fichiers VDP

Vous pouvez créer les éléments fixes et variables de votre tâche en utilisant un logiciel VDP tiers, et imprimer ensuite la tâche sur le Fiery Server depuis ce logiciel dans un format de fichier compatible.

Le Fiery Server est compatible avec différents langages VDP. Voir [Langages VDP compatibles avec le Fiery Server](#page-6-0) à la page 8.

## Importation de fichiers VDP à l'aide de la Command WorkStation

Vous pouvez utiliser la Command WorkStation pour importer des fichiers VDP.

- **1** Cliquez sur Fichier > Importer tâche.
- **2** Cliquez sur Ajouter, accédez à l'emplacement où se trouve le fichier à ajouter, puis cliquez sur Ouvrir.
- **3** Pour l'option Importer avec, choisissez un élément de la liste de préréglages du serveur et d'imprimantes virtuelles actuellement publiés sur le Fiery Server.
- **4** Pour l'option Action par défaut, sélectionnez la queue d'impression dans laquelle doit être importé le fichier.

Si vous sélectionnez Imprimante virtuelle pour l'option Importer avec, l'action par défaut est grisée, car c'est l'action associée à l'imprimante virtuelle qui est utilisée.

Remarque : Pour pouvoir exploiter les capacités de retraitement des composants de la maquette, vous devez envoyer les tâches à données variables à la queue Impression ou Attente. Si vous les envoyez à la connexion Direct, elles ne seront pas traitées.

## Impression de fichiers PS ou PDF en tant que fichiers VDP avec l'option Définir longueur d'enregistrement

Lorsque vous activez cette option, vous pouvez définir une longueur de section et permettre la finition du fichier sur la base des enregistrements. La Command WorkStation affiche le nombre d'enregistrements et de pages par enregistrement dans la fenêtre Vue tâches.

**Remarque :** L'option Définir longueur d'enregistrement est disponible pour les tâches VDP et Quick Doc Merge.

- **1** Importez n'importe quel fichier PS ou PDF dans la Command WorkStation, sélectionnez la tâche, puis cliquez sur Actions > Propriétés.
- **2** Cliquez sur l'onglet Impression variable et sélectionnez Définir longueur d'enregistrement.

**3** Pour Pages par enregistrement, spécifiez la longueur de maquette fixe (en pages) afin d'appliquer les options de finition aux enregistrements plutôt qu'à la totalité de la tâche.

## <span id="page-18-0"></span>Impression de tâches à données variables avec des ressources distantes

Le champ Chemin de recherche de fichiers vous permet de spécifier un emplacement partagé pour le stockage des ressources de données variables distantes, comme les images et les polices. Le Fiery Server accède ainsi à l'ensemble des ressources nécessaires à l'emplacement spécifié et les récupère automatiquement.

Si vous connaissez le chemin d'accès, vous pouvez également rechercher les ressources externes tâche par tâche. Avant d'imprimer la tâche, renseignez le champ Chemin de recherche de fichiers. Le chemin de recherche de fichiers est compatible avec les langages VDP suivants :

- **•** Creo VPS
- **•** VIPP
- **•** PPML

Pour pouvoir rechercher des ressources distantes par rapport au Fiery Server, vous devez saisir le chemin de l'ordinateur réseau distant dans Configure. Voir l'*aide de Configure*.

**Remarque :** Si le Fiery Server ne parvient pas à trouver les objets réutilisables pour la tâche, celle-ci ne peut pas être traitée. Assurez-vous d'avoir indiqué l'emplacement approprié pour la recherche de fichiers.

- **1** Soumettez la tâche Creo VPS, VIPP ou PPML au Fiery Server en utilisant un logiciel tiers qui prend en charge le langage VDP correspondant.
- **2** Dans la Command WorkStation, sélectionnez la tâche Creo VPS, VIPP ou PPML, puis cliquez sur Actions > Propriétés de la tâche.
- **3** Cliquez sur l'onglet Impression variable et renseignez le champ Chemin de recherche de fichiers.
- **4** Procédez au traitement de la tâche Creo VPS, VIPP ou PPML.

## <span id="page-19-0"></span>Imposition de tâches à données variables

Si l'application Fiery Impose est prise en charge par votre Fiery Server, vous pouvez l'utiliser afin d'imposer les tâches FreeForm et FreeForm 2, ainsi que les tâches utilisant d'autres langages de données variables compatibles.

Lorsque vous imposez une tâche à données variables, vous pouvez choisir un schéma d'imposition à un seul ou à plusieurs enregistrements.

Vous pouvez également imposer une tâche à données variables en utilisant Hot Folders.